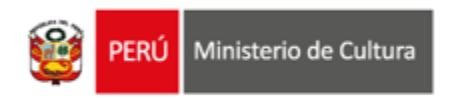

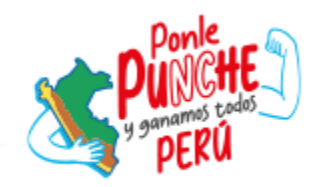

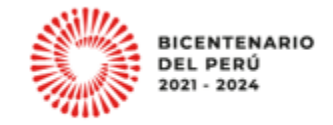

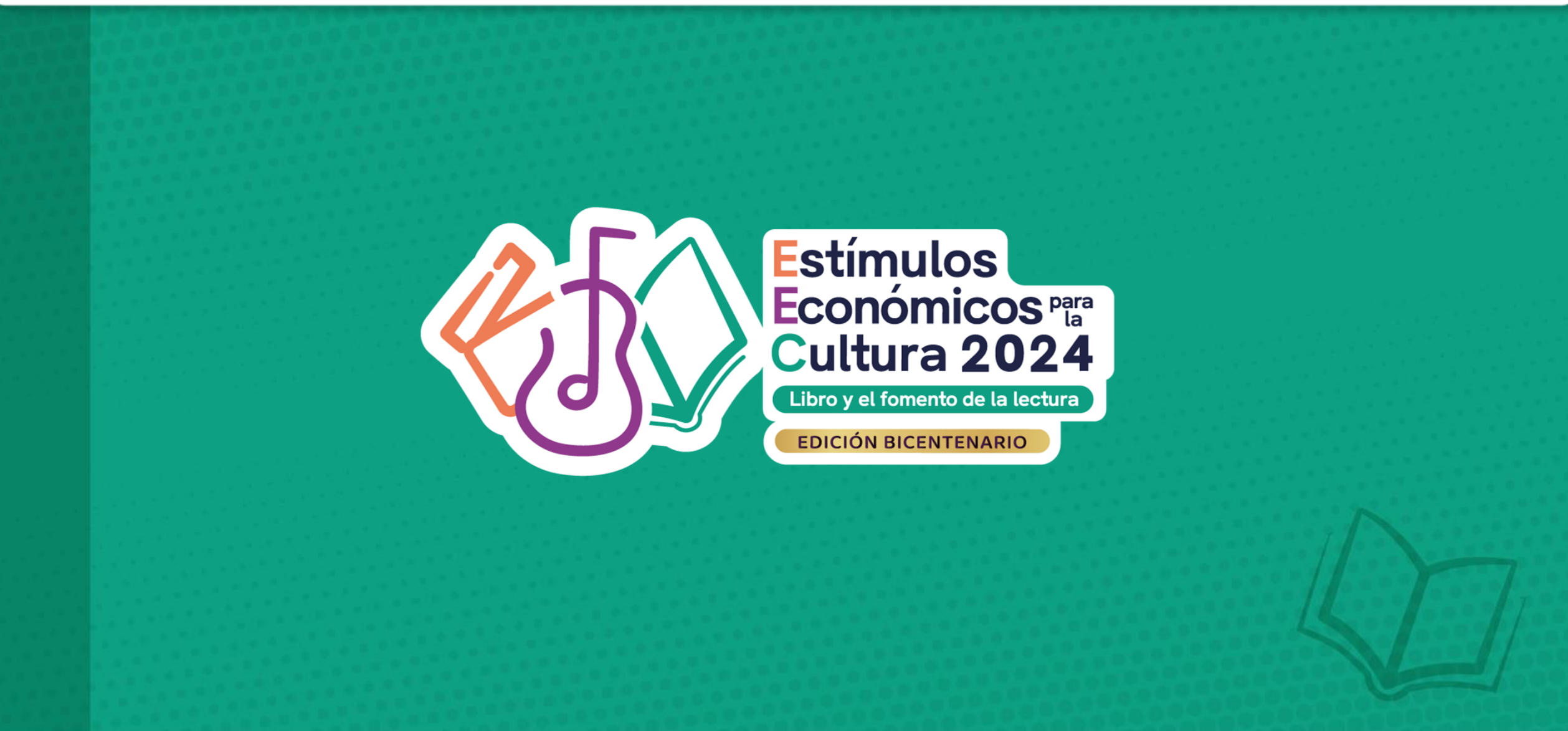

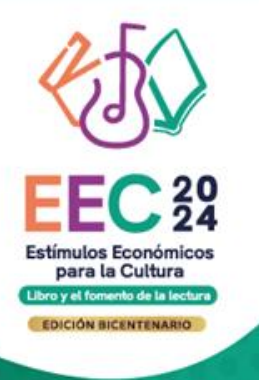

**CONCURSO DE PROYECTOS PARA LA PUBLICACIÓN Y DISTRIBUCIÓN DE COLECCIONES O LIBROS PARA CATÁLOGO EDITORIAL Tipo de postulante: persona jurídica**

# **TUTORIAL DE PREGUNTAS FRECUENTES EN LA ELABORACIÓN DE PROYECTOS DE POSTULACIÓN**

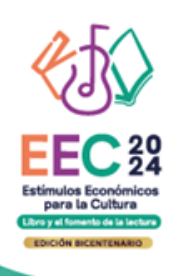

## **¿QUÉ ES EL TUTORIAL?**

Es una guía práctica para la elaboración de proyectos de postulación. Muestra ejemplos, herramientas y recomendaciones que el postulante puede tomar en cuenta al momento de formular un proyecto.

# **¿QUÉ PASOS SEGUIR?**

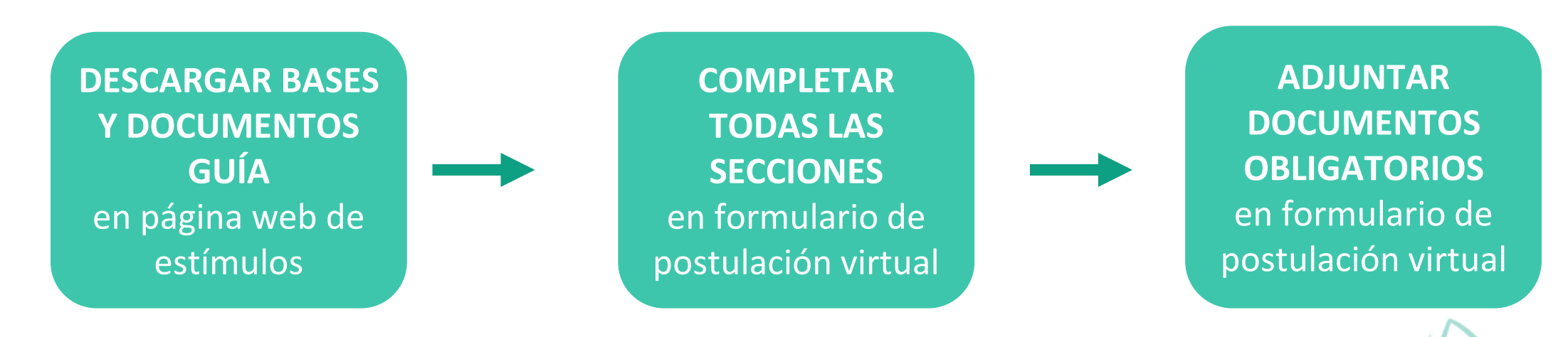

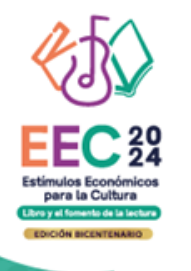

## **¿CÓMO DESCARGAR LOS DOCUMENTOS DEL CONCURSO?**

- **Ingrese a: <https://estimuloseconomicos.cultura.gob.pe/>**
- **Seleccione "Estímulos Económicos para el Libro y el Fomento de la Lectura 2024"**

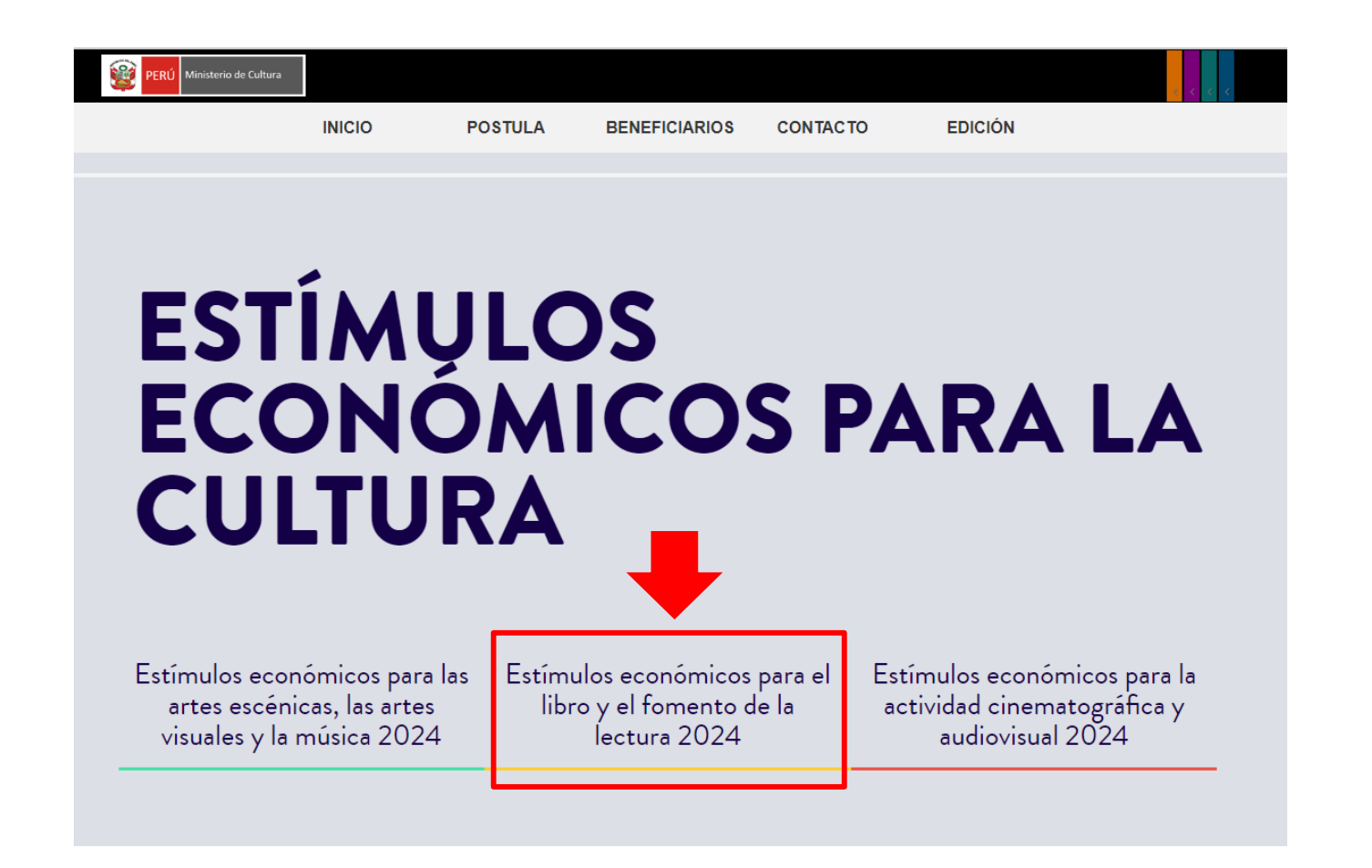

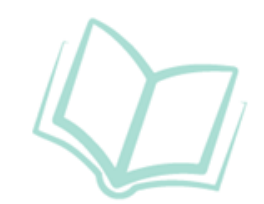

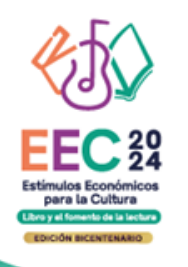

#### **¿CÓMO DESCARGAR LOS DOCUMENTOS DEL CONCURSO? Seleccione el concurso de su interés**

#### Convocatoria Única

[[ Abierto ]] Concurso para la implementación de espacios de lectura descentralizados [[ Cierre de Postulación: 02/05/2024 ]]

[[ Abierto ]] Concurso para la movilidad internacional de agentes vinculados al libro y la lectura hacia pasantías, eventos académicos, festivales o ferias [[ Cierre de Postulación: 02/05/2024 ]]

[[ Abierto ]] Concurso de proyectos para la difusión de libros y autores peruanos [[ Cierre de Postulación: 20/05/2024 ]]

[[ Abierto ]] Concurso de proyectos para la implementación y/o mejora de librerías o puntos de venta de libros [[ Cierre de Postulación: 20/05/2024 11

[[ Abierto ]] Concurso de proyectos para programaciones culturales vinculadas al libro y/o a la lectura en ferias, festivales o eventos académicos [[ Cierre de Postulación: 20/05/2024 ]]

[[ Abierto ]] Concurso para la creación de obras inéditas de narrativa gráfica [[ Cierre de Postulación: 20/05/2024 ]]

[[ Abierto ]] Concurso para la investigación en el ámbito del libro y la lectura [[ Cierre de Postulación: 20/05/2024 ]]

[[ Abierto ]] Concurso de proyectos para el financiamiento de bibliotecas comunales o espacios de lectura [[ Cierre de Postulación: 28/05/2024 ]]

[[ Abierto ]] Concurso de proyectos para el fomento de la lectura y/o de la escritura [[ Cierre de Postulación: 28/05/2024 ]]

Il Abierto II Concurso de provectos para la publicación de libro único físico v/o digital II Cierre de Postulación: 28/05/2024 II

[[Abierto]] Concurso de proyectos para la publicación y distribución de colecciones o libros para catálogo editorial [[Cierre de Postulación: 28/05/2024 11

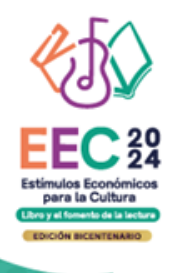

## **¿CÓMO DESCARGAR LOS DOCUMENTOS DEL CONCURSO?**

**Seleccione, descargue y lea las bases del concurso de su interés**

**Descargar Bases y anexos** 

 $\bullet$ 

Descargar Instructivo para postulación virtual Ó

**Descargar Tutorial de preguntas frecuentes** 

Descargar formato Declaración Jurada Gastos Previos - Persona Jurídica (opcional)  $\bullet$ 

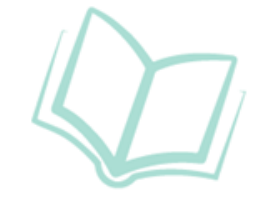

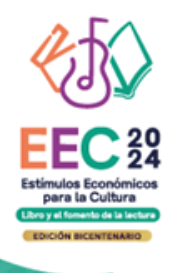

## **¿CÓMO DESCARGAR LOS DOCUMENTOS DEL CONCURSO?**

**Seleccione, descargue y lea el instructivo para la postulación virtual**

- **Descargar Bases y anexos** 
	- Descargar Instructivo para postulación virtual
- **Descargar Tutorial de preguntas frecuentes** O
- Descargar formato Declaración Jurada Gastos Previos Persona Jurídica (opcional)

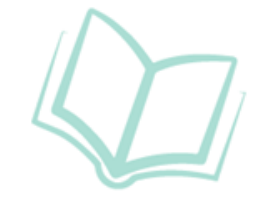

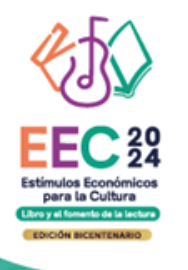

# **¿CÓMO EMPIEZO MI POSTULACIÓN VIRTUAL?**

**Después de revisar las bases del concurso, ingrese por navegador web a la plataforma virtual de trámites del Ministerio de Cultura, siguiendo los pasos indicados en el Instructivo para la postulación virtual**

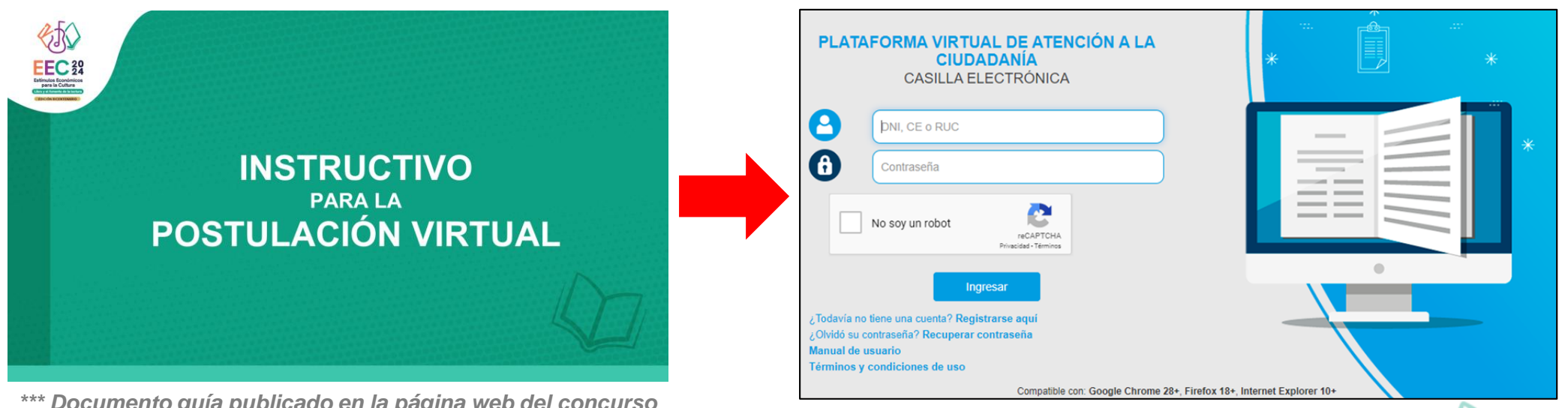

*\*\*\* Documento guía publicado en la página web del concurso*

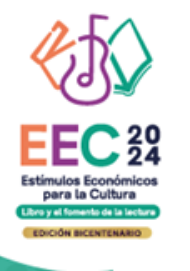

#### **¿QUÉ SECCIONES HAY EN EL FORMULARIO DE POSTULACIÓN VIRTUAL?**

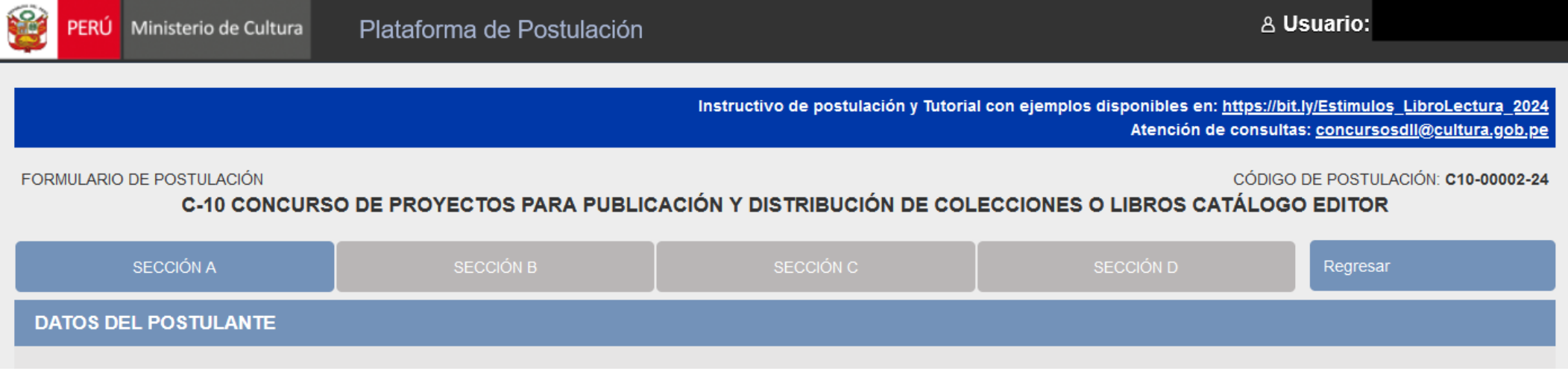

- **SECCIÓN A: Para completar datos del postulante y datos complementarios**
- **SECCIÓN B: Para completar datos del proyecto que postula**
- **SECCIÓN C: Para completar datos del cronograma y presupuesto**
- **SECCIÓN D: Para adjuntar los documentos obligatorios del concurso** *\*En las diferentes secciones encontrará campos obligatorios y campos opcionales \*Para mayor referencia de las secciones, puede revisar el INSTRUCTIVO publicado:*  <https://bit.ly/49lKtBl>

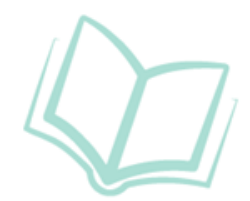

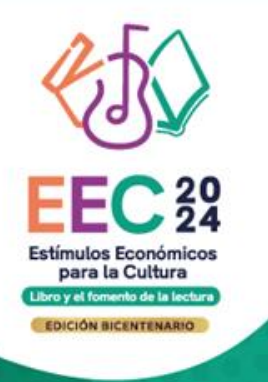

# **PREGUNTAS FRECUENTES SOBRE PUNTOS ESPECÍFICOS DEL FORMULARIO DE POSTULACIÓN VIRTUAL**

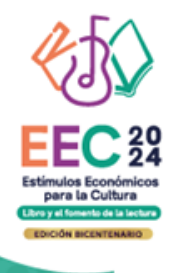

#### **SOBRE LA SECCIÓN B DEL FORMULARIO VIRTUAL**

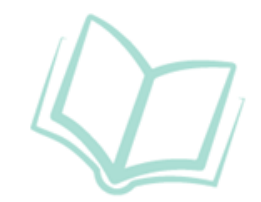

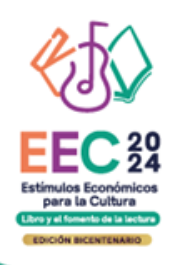

#### **¿PUEDO CAMBIAR EL TÍTULO CON EL QUE REGISTRO MI POSTULACIÓN?**

Efectivamente, el título de tu proyecto puede ser editado desde el mismo formulario de postulación las veces que consideres necesario. Recuerda siempre una vez hecha la actualización, dar click en el botón Guardar.

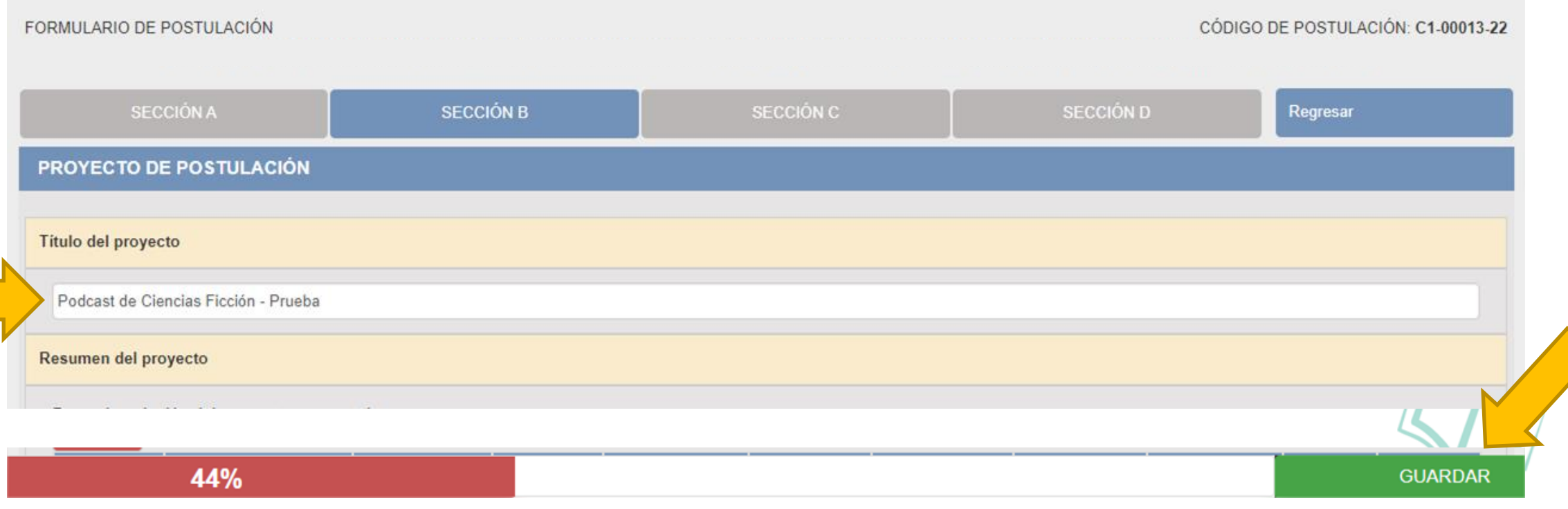

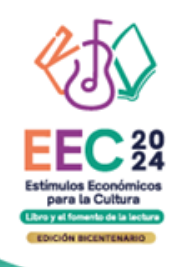

# **¿CUÁNTOS OBJETIVOS DEBERÍA TENER MI PROYECTO?**

El proyecto deberá contar con un **objetivo general** que señale el propósito que se quiere alcanzar o lograr con la iniciativa. Recuerde que deberá ser claro, realizable y medible.

Respecto a los **objetivos específicos**, se recomienda que no sean mas de tres. Recuerde que son las acciones concretas o necesarias para al alcanzar el objetivo general, en ese sentido deberán ser también concretos, medibles y coherentes con el objetivo general.

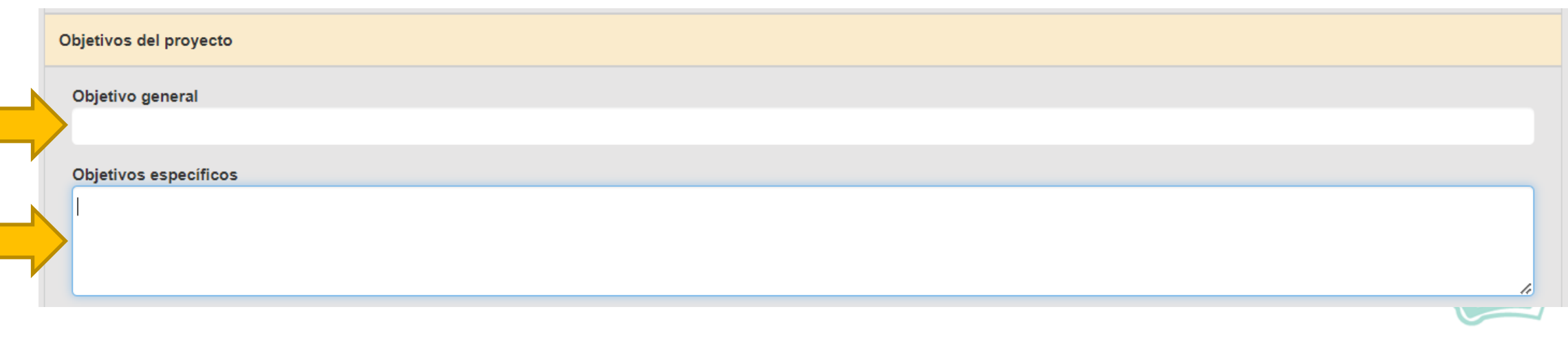

# **¿CUÁNTAS ACTIVIDADES DEBERÍA CONTEMPLAR EN MI PROYECTO?**

Las bases no establecen un mínimo o máximo respecto a la cantidad de actividades que deben contemplar los proyectos, no obstante, recomendamos reflexionar respecto a las acciones o tareas que deberá llevar a cabo para concretar cada uno de los objetivos específicos propuestos, ordenarlos secuencialmente, y describirlos de la mejor manera posible.

**Actividades** Descripción detallada de las actividades que realizará para ejecutar el provecto, considerando el orden en que se llevarán a cabo.

### **¿CÓMO COMPLETAR EL PUNTO "RESULTADOS ESPERADOS"?**

El campo resultados se vincula con el campo de objetivos específicos. En ese sentido, la cantidad de resultados estará en función a la cantidad de objetivos específicos que haya considerado, estableciendo también su indicador y la meta que se propone alcanzar.

Luego de redactar los datos solicitados en cada campo, haga clic en el botón **"Grabar"**

Repita el procedimiento para ingresar la información del siguiente resultado.

#### **Resultados esperados**

Indique de qué forma plantea medir los resultados o logros del proyecto, tomando como referencia los objetivos específicos del mismo. Para elaborar este punto debe tomar en cuenta la siguiente tabla:

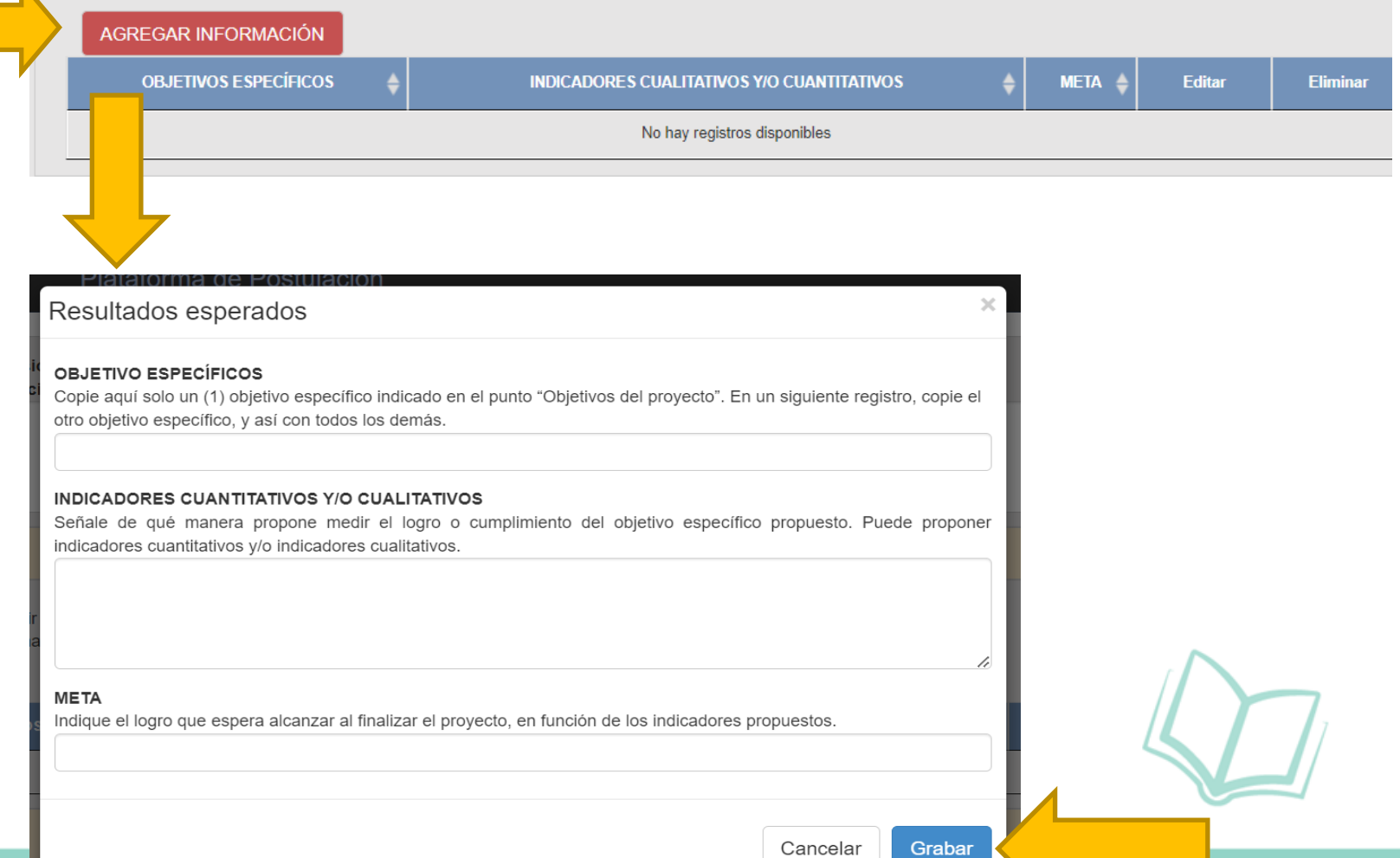

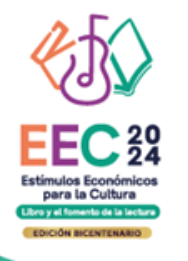

### **¿CÓMO COMPLETAR EL PUNTO "RESULTADOS ESPERADOS"?**

#### **El sistema le permite editar o eliminar la información ingresada en la tabla de resultados:**

#### Resultados esperados

Indique de qué forma plantea medir los resultados o logros del proyecto, tomando como referencia los objetivos específicos del mismo. Para elaborar este punto debe tomar en cuenta la siguiente tabla:

#### AGREGAR INFORMACIÓN

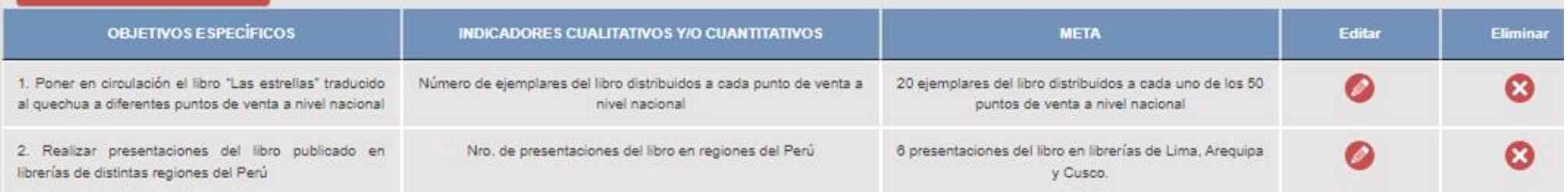

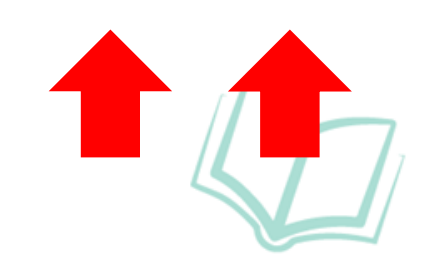

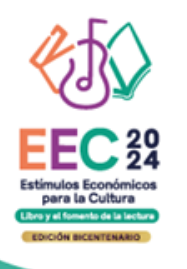

#### **¿CÓMO COMPLETAR EL PUNTO "RESULTADOS ESPERADOS"?**

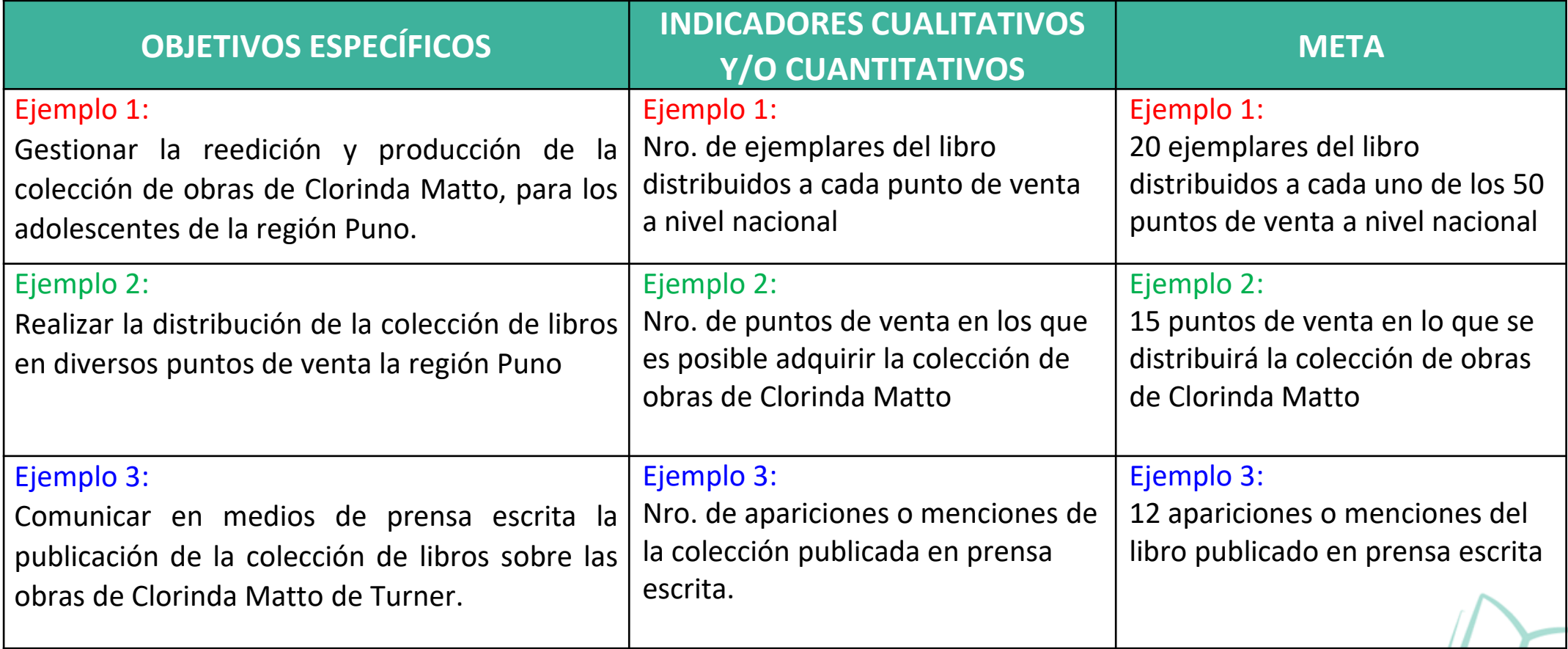

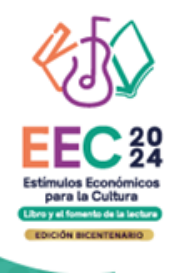

### **SOBRE LA SECCIÓN C DEL FORMULARIO VIRTUAL**

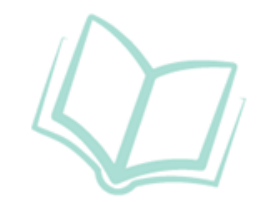

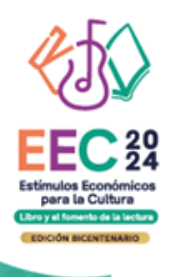

#### **Este punto se encuentra en la Sección C del formulario de postulación virtual**

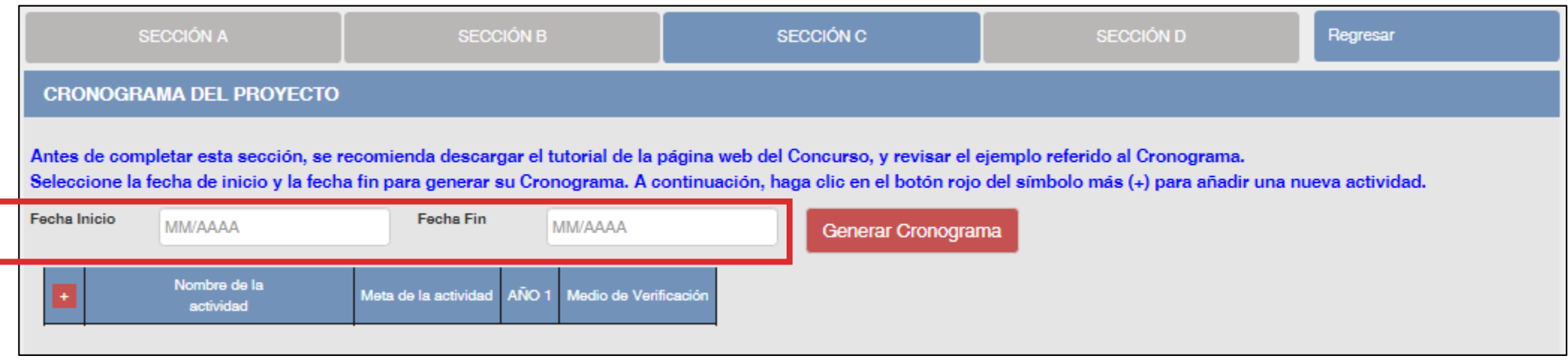

- El formato de los campos para ingresar fechas de inicio <sup>y</sup> fin es **MES <sup>y</sup> AÑO**
- **Fecha Inicio:** Puede ser **<sup>a</sup> partir del mes 09/2024** en adelante (posterior <sup>a</sup> la fecha de declaración de beneficiarios de este concurso)
- **Fecha Fin:** Máximo hasta el mes **12/2025**
- **Cantidad máxima de meses** del cronograma de este concurso: **<sup>11</sup> meses**

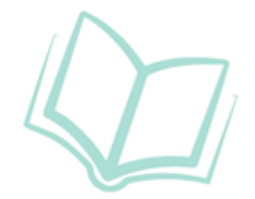

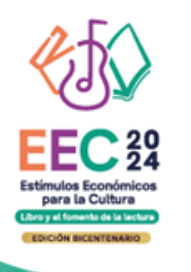

**Luego de que haya ingresado el rango de fechas (inicio y fin), debe dar clic al botón rojo "GENERAR CRONOGRAMA" para que su configuración de meses se muestre en la tabla inferior. Recomendamos seguir los siguientes pasos:**

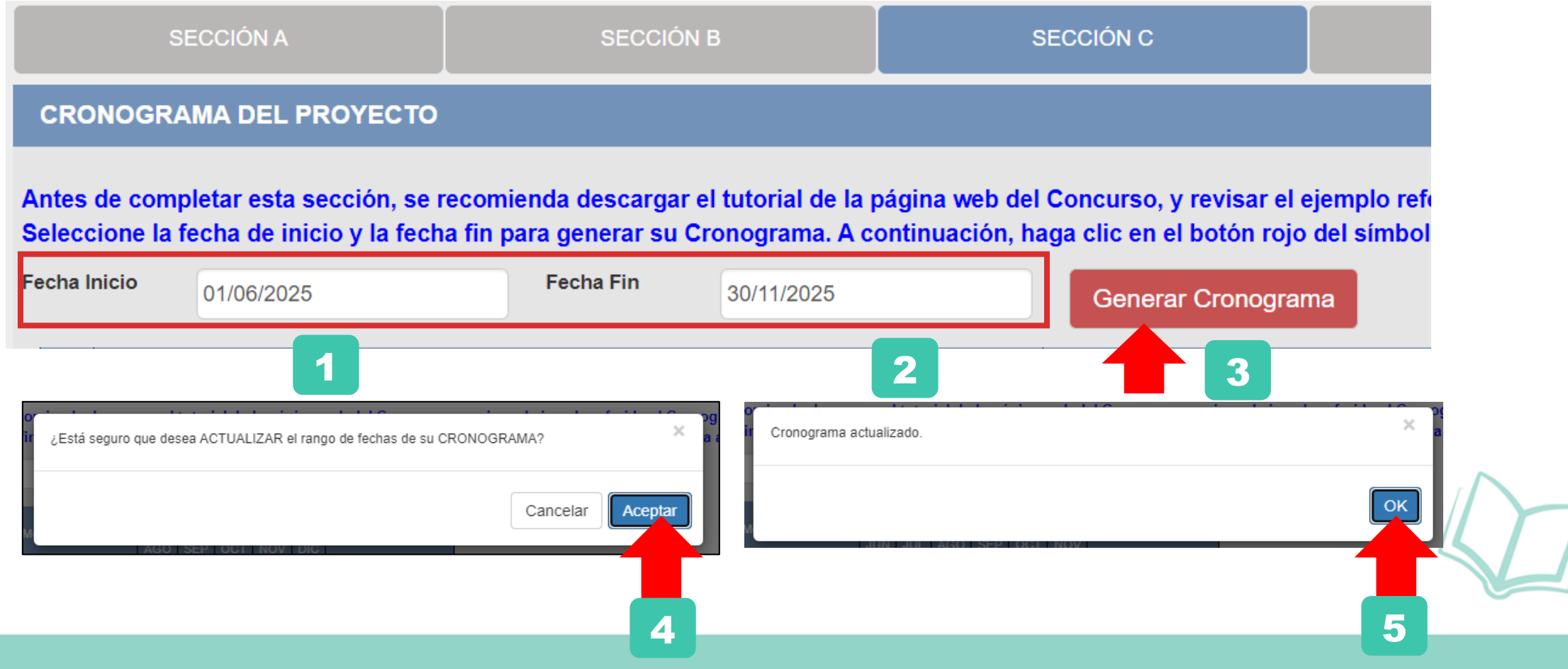

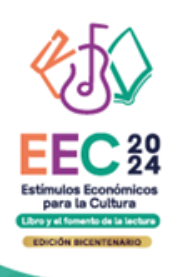

**La cantidad de meses que haya configurado en su rango de fechas se mostrará en la tabla del cronograma** 

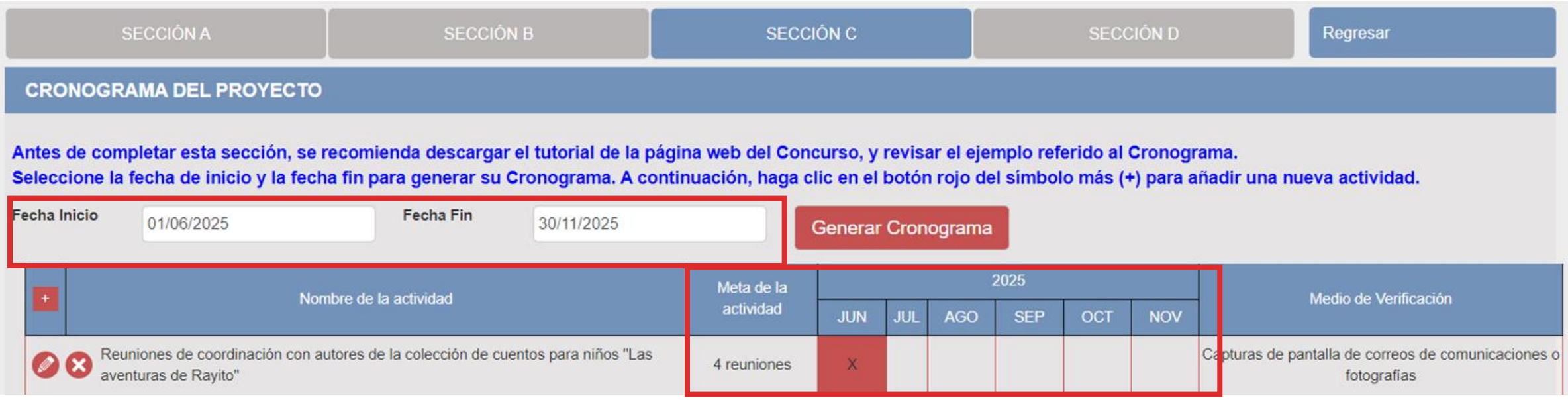

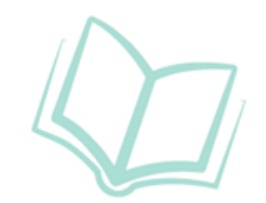

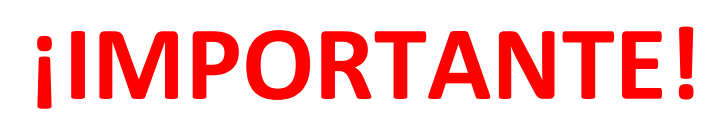

Los ejemplos de cronograma que se muestran a continuación son **SOLO REFERENCIALES**. El postulante debe estructurar su formato de cronograma de acuerdo a la naturaleza del proyecto que postula y a las actividades que éste requiera.

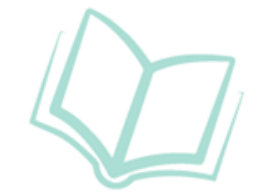

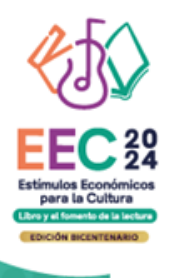

1

S۵

Fe

### **¿CÓMO COMPLETAR EL PUNTO "CRONOGRAMA"?**

**1. Seleccione el símbolo más (+) para agregar actividades al cronograma**

**2. Aparecerá una ventana flotante para que redacte la información de cada actividad del proyecto de postulación**

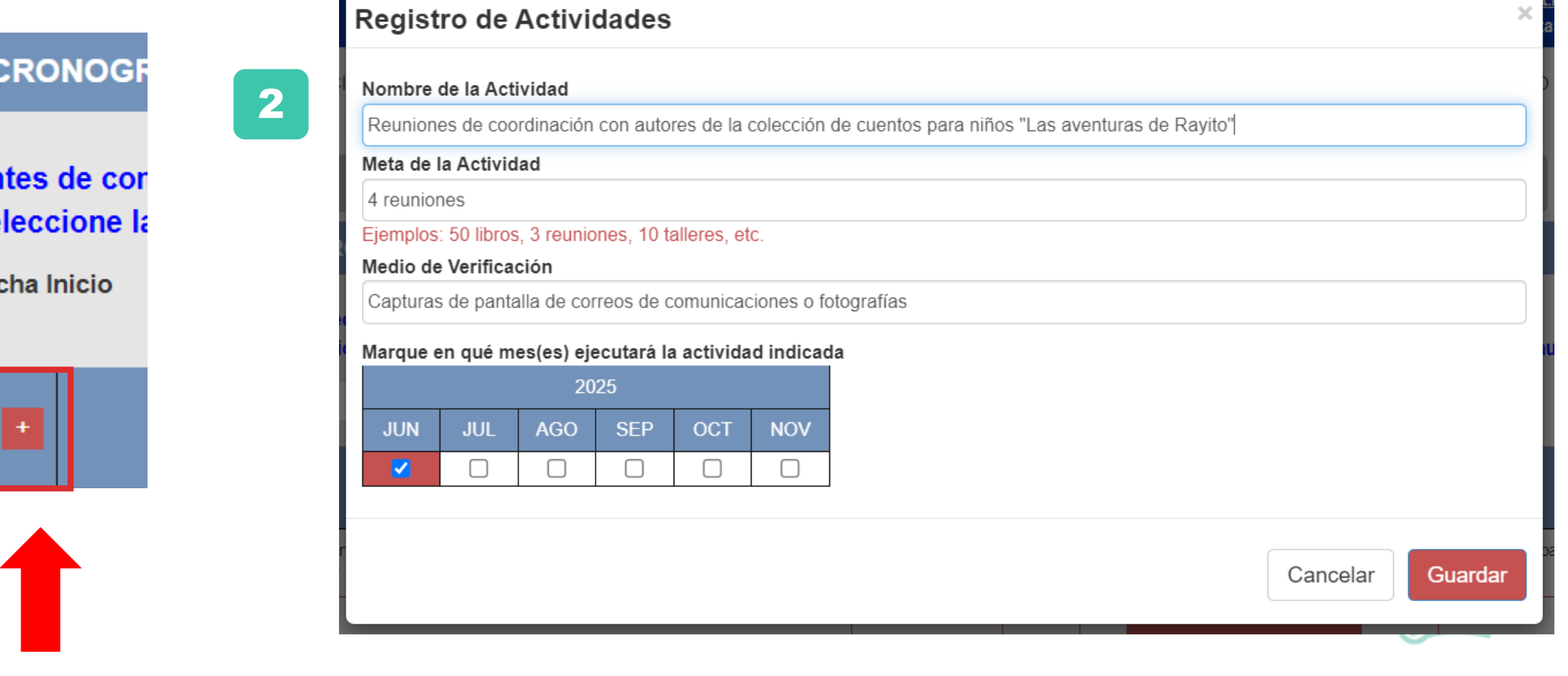

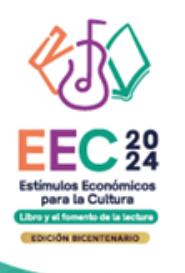

**El sistema le permite editar (ícono lápiz) o eliminar (ícono X) la información ingresada en la tabla del cronograma**

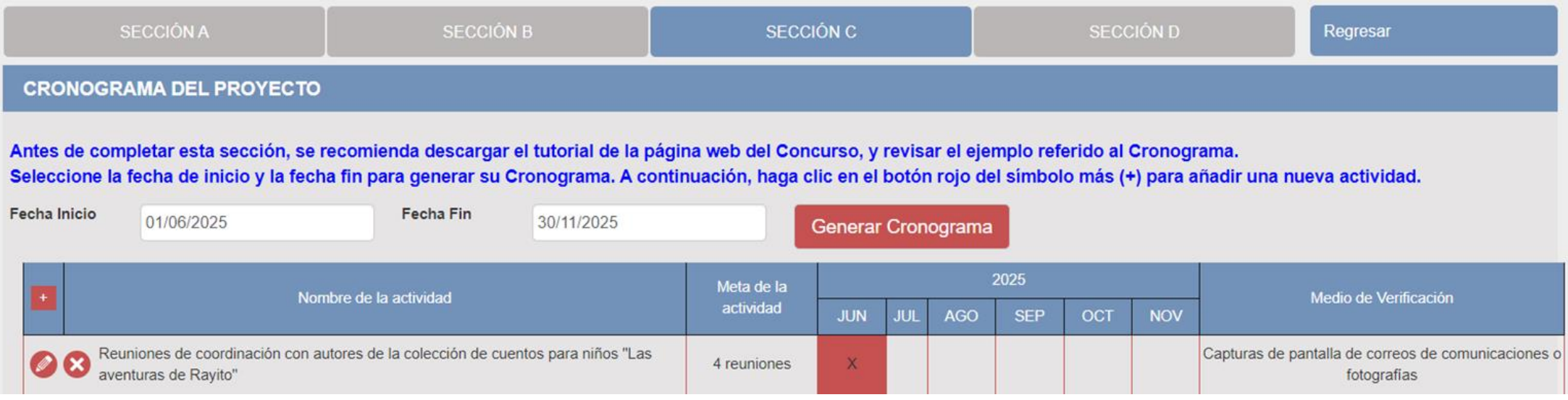

**Para seguir agregando actividades a la tabla del cronograma debe dar clic en el ícono más (+)** 

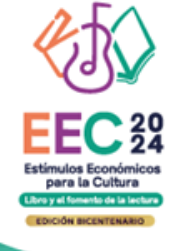

#### **EJEMPLO DE CRONOGRAMA**

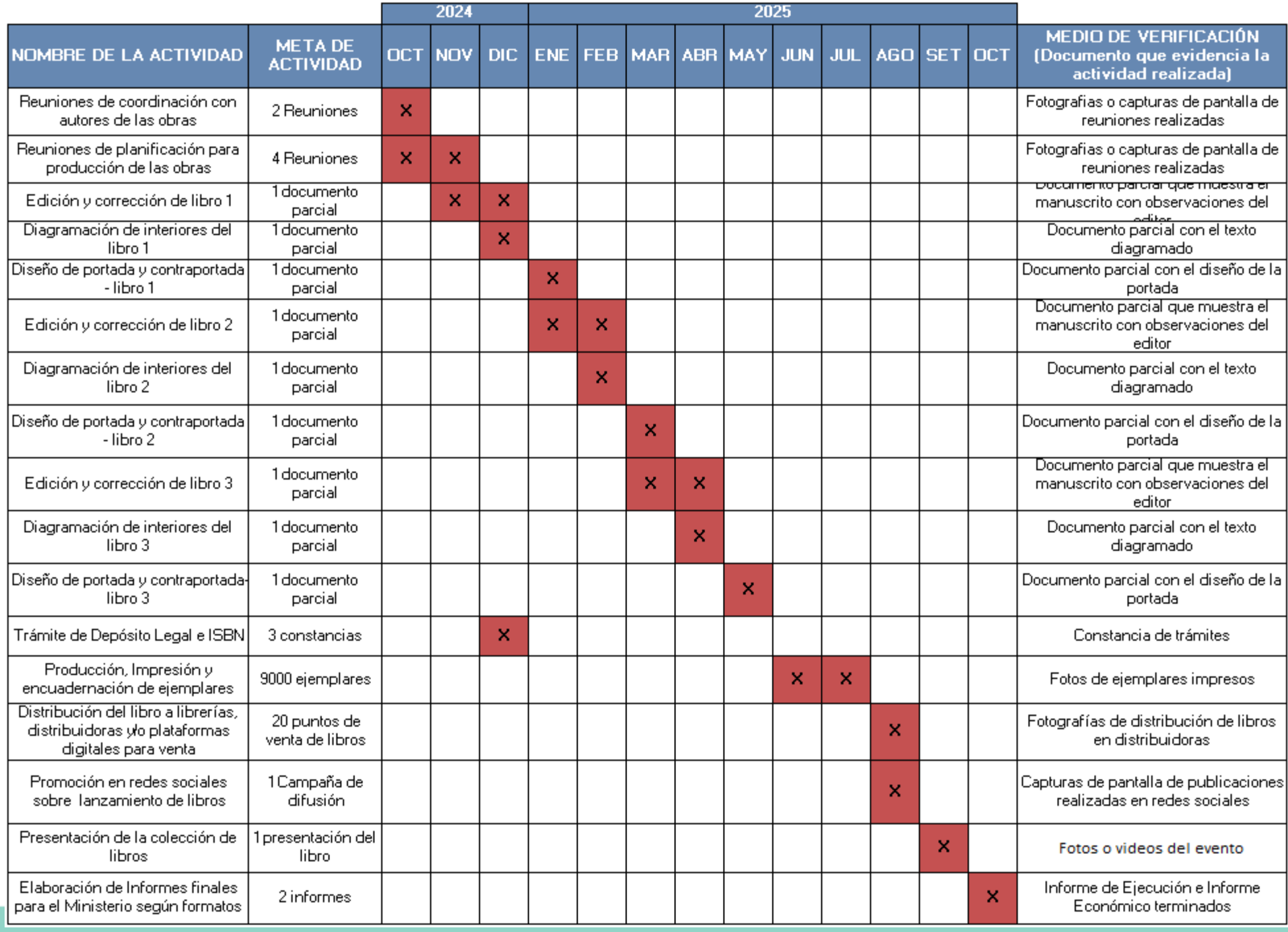

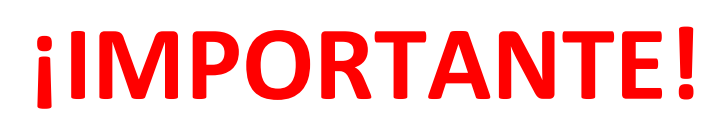

Los ejemplos de presupuesto que se muestran a continuación son **SOLO REFERENCIALES**. El postulante debe estructurar su formato de presupuesto de acuerdo a la naturaleza del proyecto que postula y a las actividades que éste requiera.

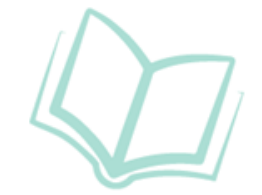

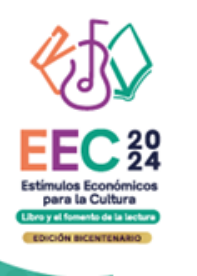

#### **¿CÓMO COMPLETAR EL PUNTO "PRESUPUESTO"?**

- **Este punto se encuentra en la Sección <sup>C</sup> del formulario de postulación virtual**
- **El sistema completa el presupuesto automáticamente con las mismas actividades que ingresó en su cronograma, para que exista coherencia**
- **Seleccione el símbolo más (+) para ingresar los gastos que componen cada actividad**
- **Aparecerá una ventana flotante para registrar los gastos de cada actividad**

#### **PRESUPUESTO DEL PROYECTO**

Antes de completar esta sección, se recomienda descargar el tutorial de la página web del Concurs Esta sección de Presupuesto le mostrará las mismas actividades que incluyó en la sección Crono los gastos que componen cada actividad.

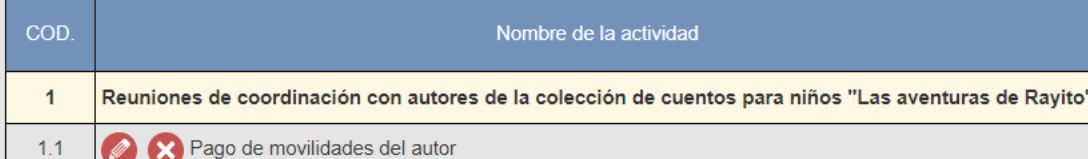

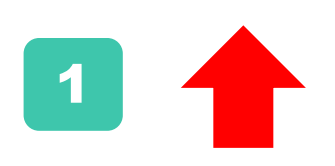

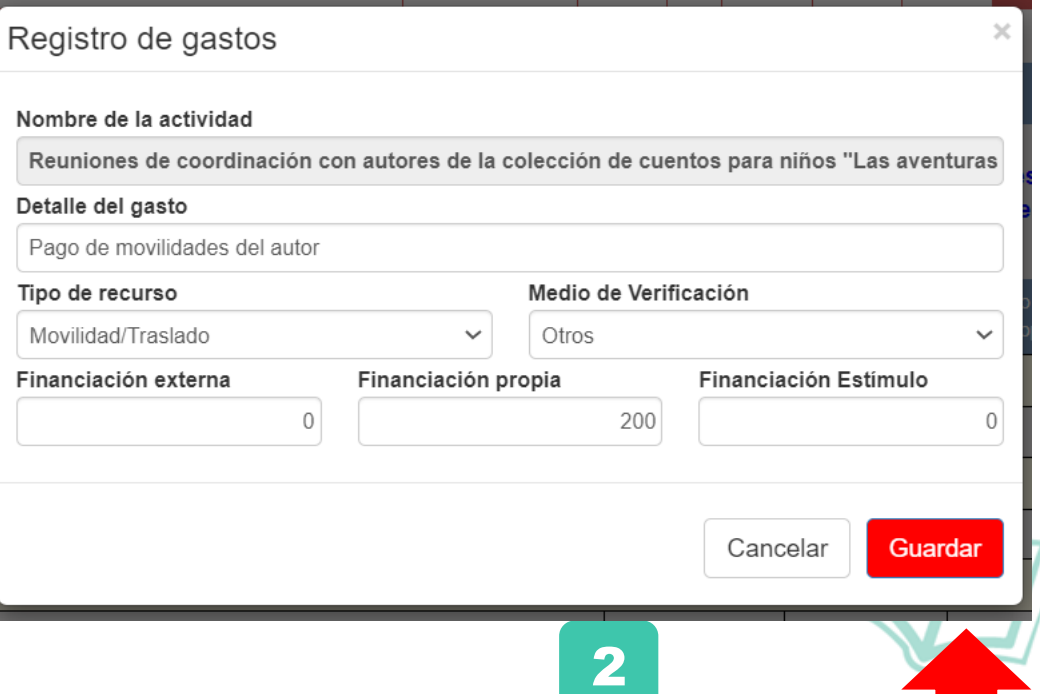

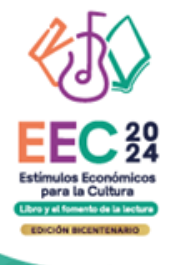

#### **¿CÓMO COMPLETAR EL PUNTO "PRESUPUESTO"?**

#### **PRESUPUESTO DEL PROYECTO**

Antes de completar esta sección, se recomienda descargar el tutorial de la página web del Concurso, y revisar el ejemplo referido al Presupuesto. Esta sección de Presupuesto le mostrará las mismas actividades que incluyó en la sección Cronograma. A continuación, haga clic en el botón rojo del símbolo más (+) para ingresar los gastos que componen cada actividad.

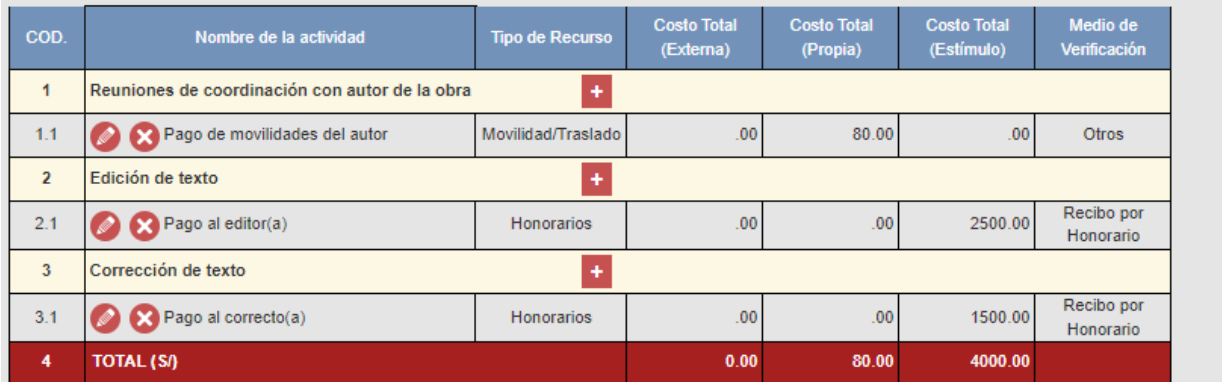

Al completar el presupuesto debe tener en cuenta lo siguiente:

- **Columna Costo Total (Estímulo):** La sumatoria total NO puede estar en cero soles (S/ 0.00)
- **Columna Costo Total (Estímulo):** Los montos deben ser números enteros (NO deben tener decimales). Ejemplo: Ingresar **S/600** / **NO** ingresar **S/600.25**
- TODAS las actividades deben tener una fuente de financiamiento (sea propia, externa <sup>o</sup> estímulo)
- Para este concurso, la sumatoria de todos los montos de la columna Costo Total (Estímulo) puede ser
- **- Colección o serie de libros para catálogo editorial** hasta S/50,000.00 (cincuenta mil soles) monto máx.

**- Colección de libros populares: de bajo costo y distribución masiva** hasta S/65,000.00 (sesenta y cinco mil soles) monto máx.

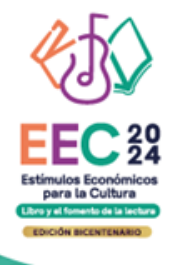

#### **EJEMPLO DE PRESUPUESTO**

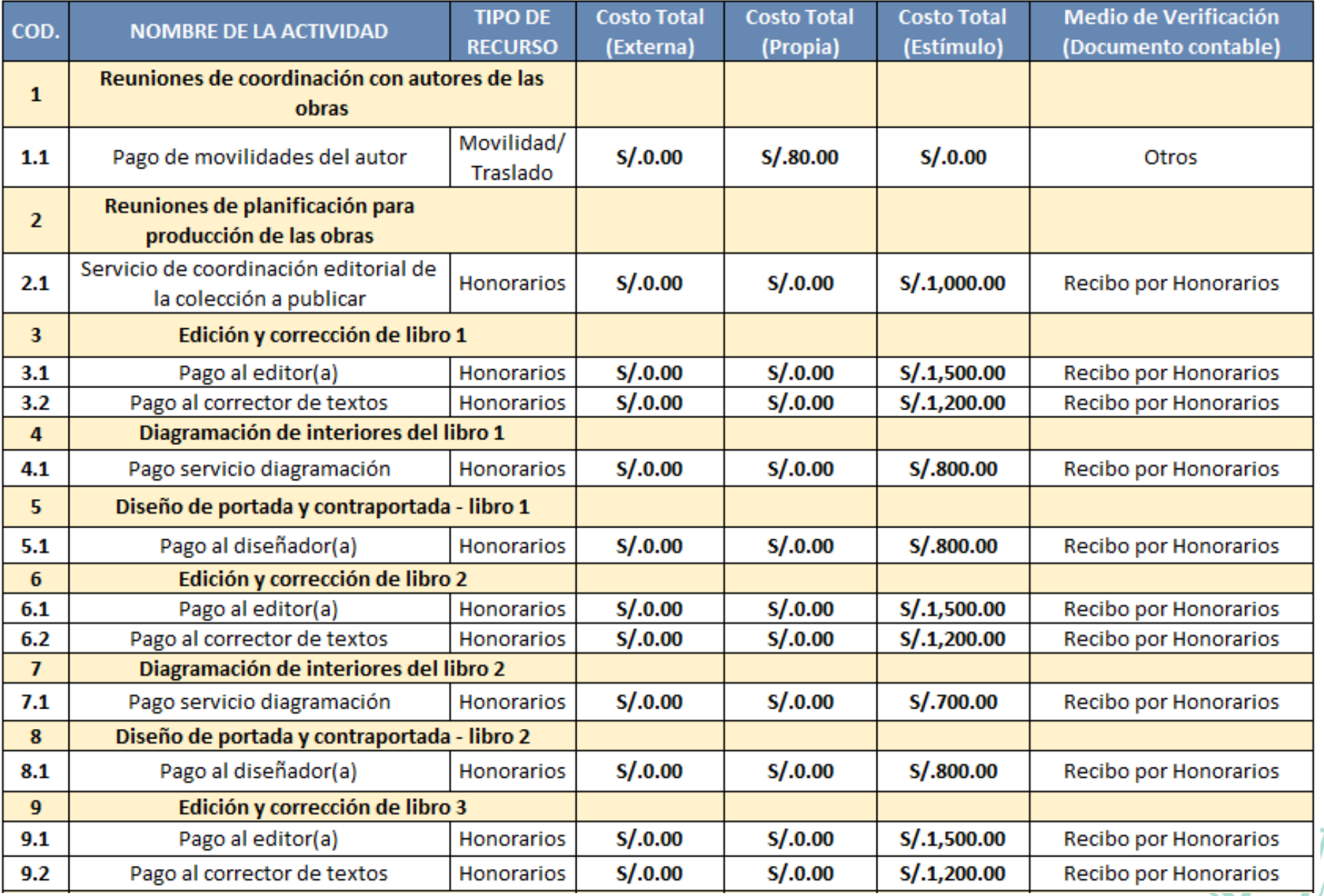

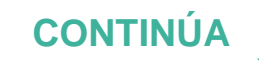

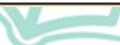

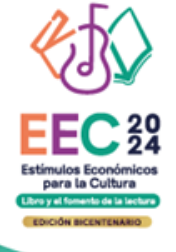

#### **EJEMPLO DE PRESUPUESTO**

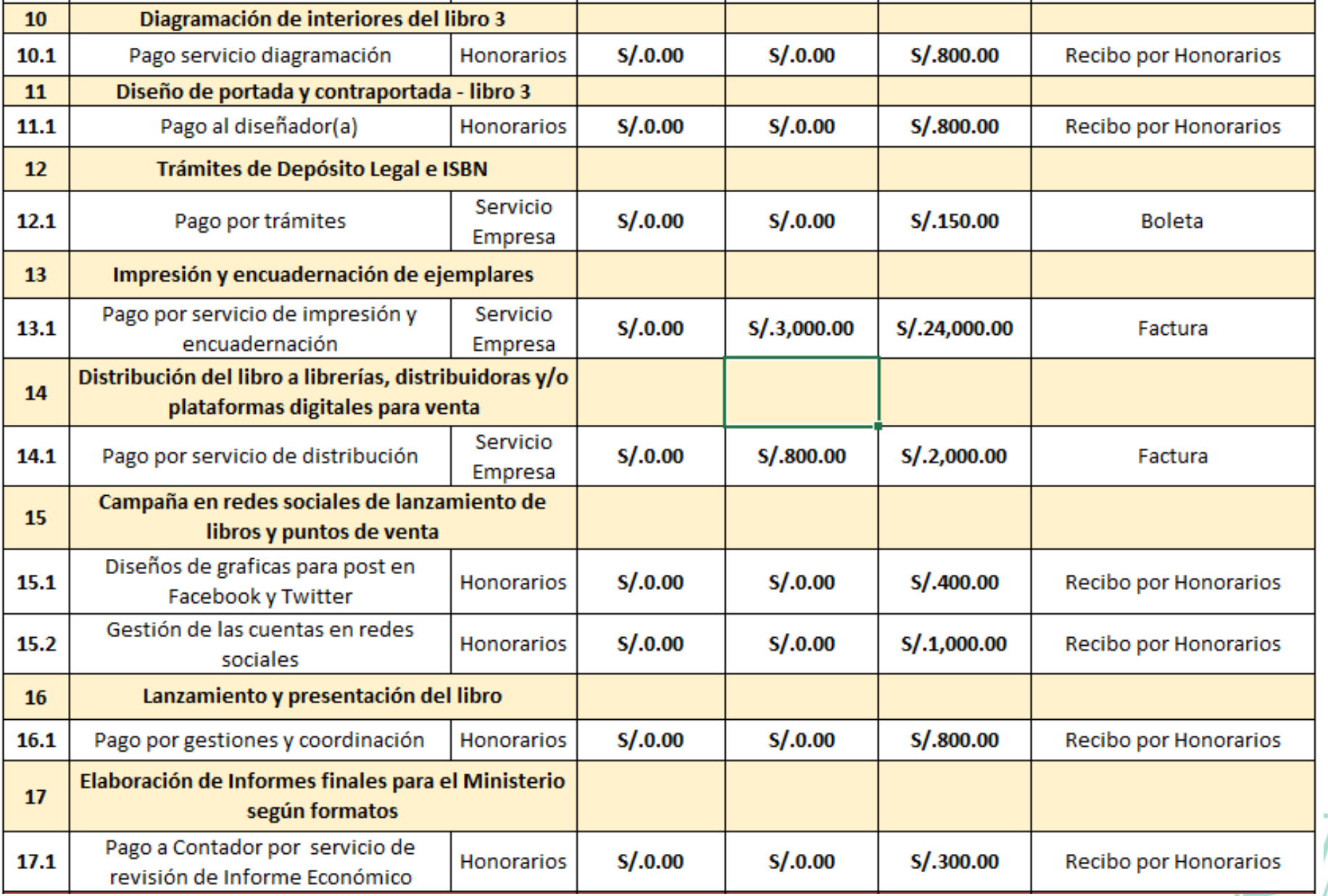

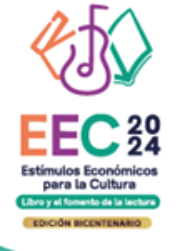

#### **RECOMENDACIONES PARA EL PRESUPUESTO**

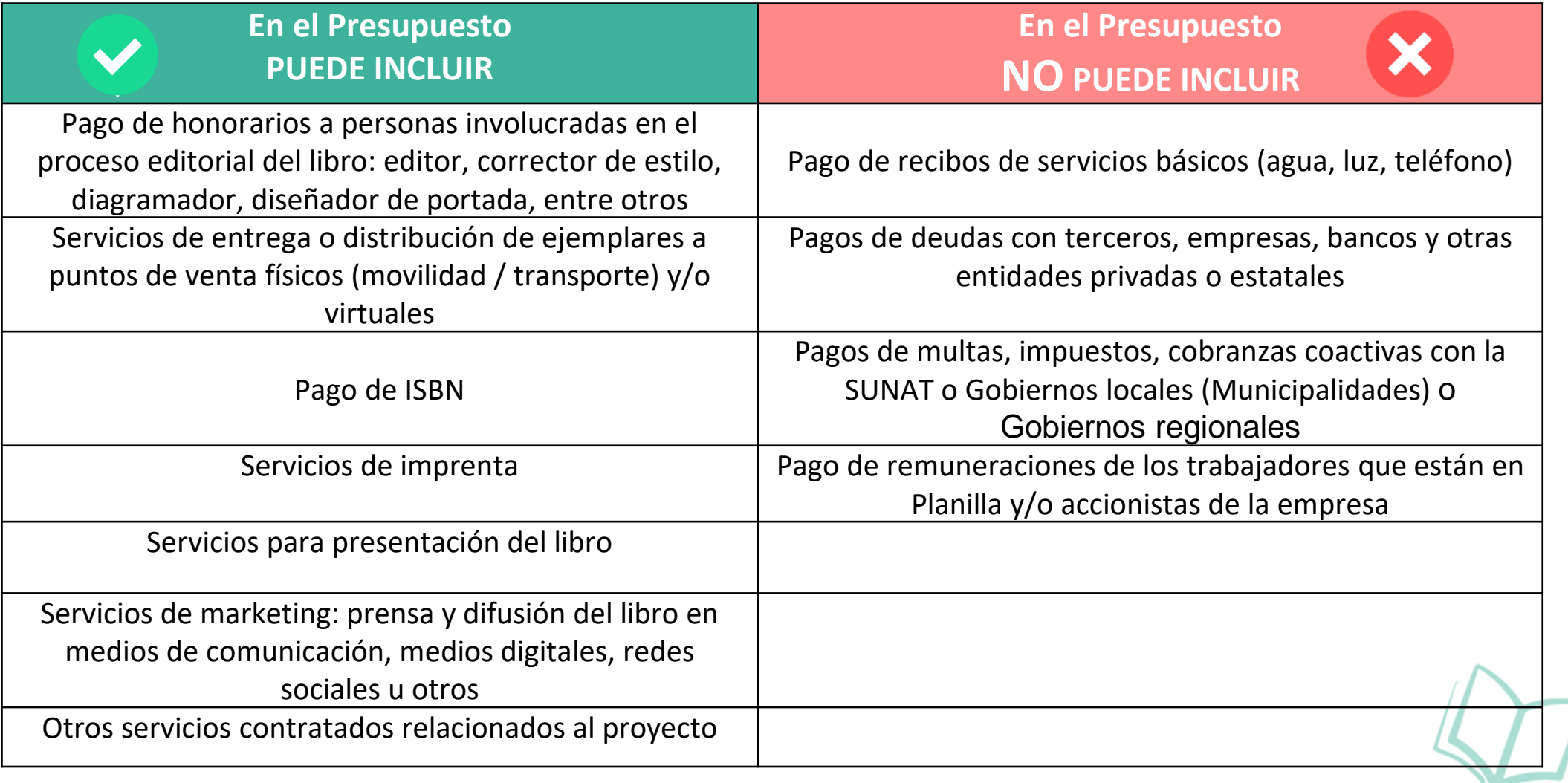

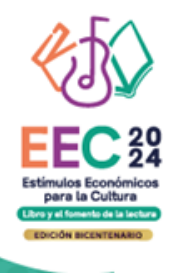

### **SOBRE LA SECCIÓN D DEL FORMULARIO VIRTUAL**

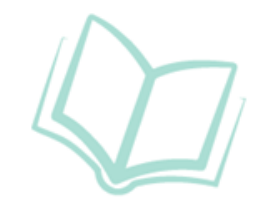

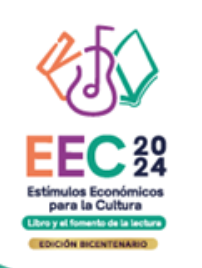

#### **DOCUMENTOS OBLIGATORIOS**

**Sección D:** Adjuntar al formulario virtual los siguientes documentos:

- **Contrato <sup>u</sup> otro documento firmado <sup>o</sup> documento de dominio público**
- **Ficha editor del postulante, emitida por la agencia ISBN biblioteca nacional del Perú.**
- **Versión final del(de los) autor(es) (solo aplica para libros inéditos, obras infantiles, y otro tipo de libro)**
- **Versión final de la antología (solo aplica para antologías)**
- **Texto original <sup>a</sup> rescatar (solo aplica para rescates editoriales)**
- **Texto original <sup>a</sup> traducir (solo aplica para traducciones)**
- **Muestra de la traducción (solo aplica para traducciones)**
- **Carnet de extranjería vigente (solo para postulantes extranjeros)**
- **Declaración Jurada de Gastos Previos (opcional)**

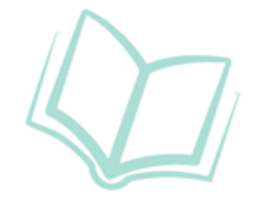

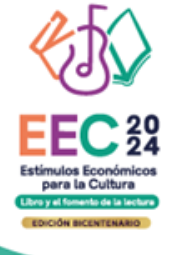

## **EJEMPLO PDF FICHA EDITOR**

**EMITIDA POR LA AGENCIA ISBN BIBLIOTECA NACIONAL DEL PERÚ**

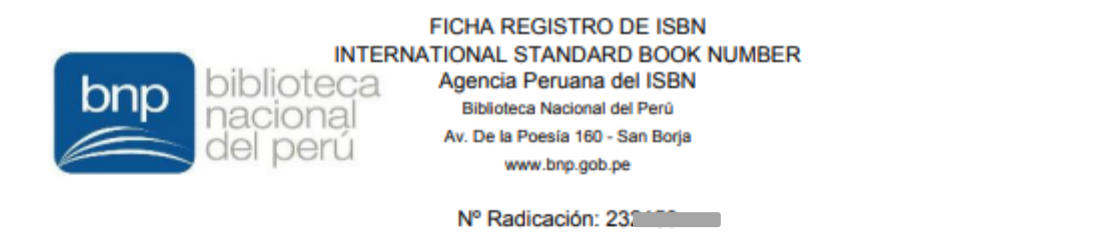

Información de la editorial Razón social: S.A.C

Página web o URL

Fecha de Solicitud: 2021-11-17 Sigla:

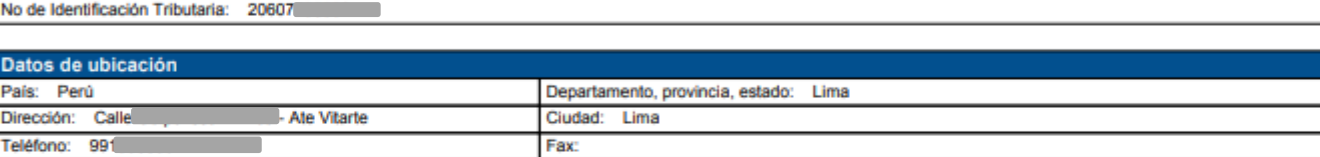

a@gmai.com

e-mail:

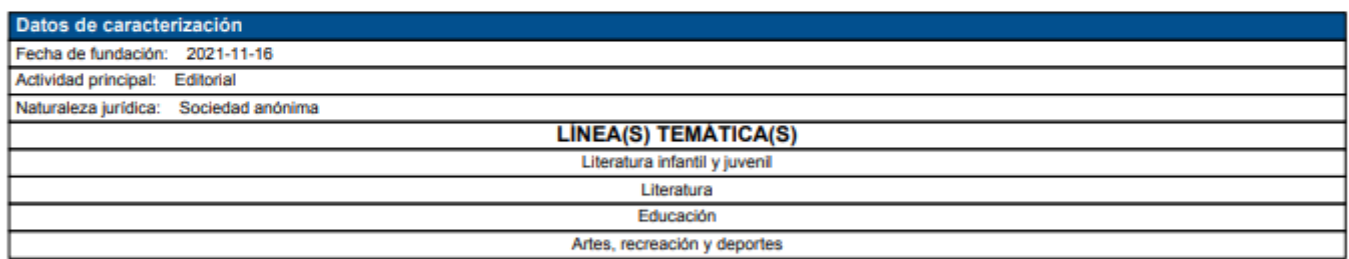

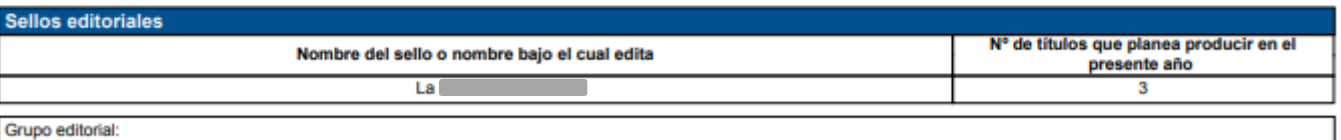

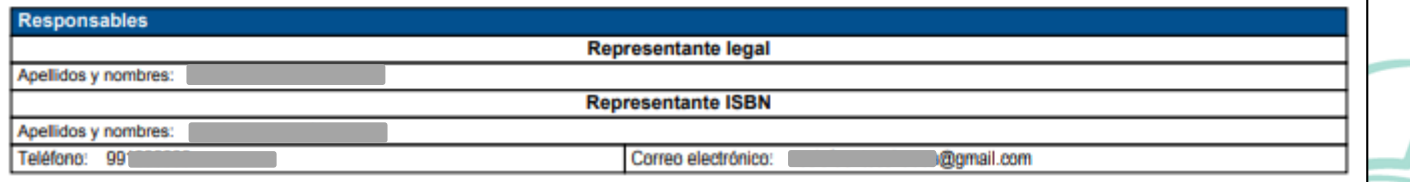

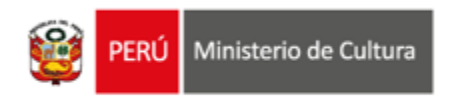

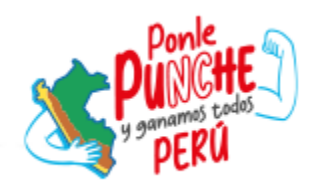

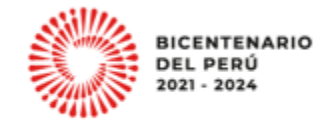

**Área de concursos Dirección del Libro y la Lectura Ministerio de Cultura 01 618 9393 anexo 2647**

**[concursosdll@cultura.gob.pe](mailto:concursosdll@cultura.gob.pe)**